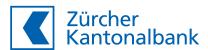

# Connect your portfolio management system to the software via Application Programming

Step-by-step guide

Commissioning the new automated and standardised interfaces involves a one-off effort and is based on the following procedure:

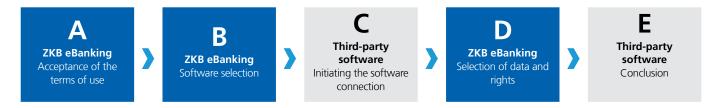

Steps A, B and D are carried out with just a few clicks in our ZKB eBanking or ZKB eWealth. Please make sure that your ZKB eBanking or ZKB eWealth login is working before you start using the new interface. Steps C and E depend on your third-party system. Your software provider will be happy to assist you.

Steps A and B only need to be carried out once per company, but in the case of collective signing rights they must be carried out by two authorised signatories, regardless of how many people wish to use the interface at your company. To do this, you need the corresponding signatory rights and access to ZKB eBanking or ZKB eWealth.

If you only want to add one additional function to your existing software connection, e.g. the entry of stock exchange orders, you can skip steps A and B and start directly at step C. The same procedure applies if another employee of your company wishes to use the trading interface. Step D must be carried out by every person with the appropriate access rights. Your software provider will assist you with this.

If you have already completed steps A, B and C and only want to adjust the data to be provided, you can proceed directly to step D. To do this, log in to either ZKB eBanking or ZKB eWealth as described in step A and make the desired adjustments directly.

If you have any problems during installation, please contact our support team at 0800 800 825.

## Step A: Acceptance of the terms of use

- 1 Log in to ZKB eBanking at www.zkb.ch
- Click on your «user name» in the top right-hand corner.
- Click on «Settings»
- 4 Click on «eBanking» > «Software connections» > «Edit»
- 5 Then click on «Edit»

**Note:** Instead of logging in to ZKB eBanking, you can also log in to ZKB eWealth. There you will find the software connections in the «Settings» (cogwheel symbol at the top).

- 6 Click on «Activate»
- Read the terms of use and accept them by clicking on «Next»

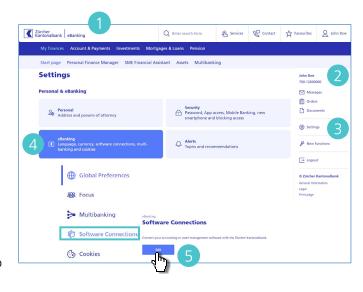

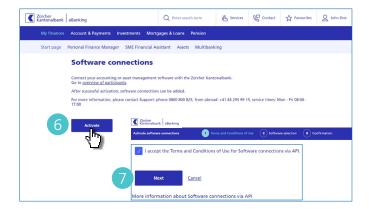

This message appears if an authorised signatory has already initiated the activation process and only one release is still required.

Click on «Review and approve» to finalise the process.

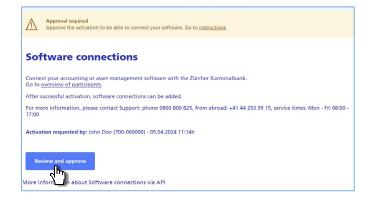

This message appears if you are not authorised to sign.

Please designate an authorised signatory to carry out the initial release

If the authorised signatory(ies) do not have ZKB eBanking / ZKB eWealth access, the service can also be activated via this order form.

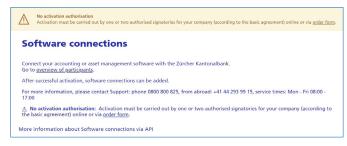

# Step B: Selecting the software

- 1 Select your desired software. You can change this selection at any time.
- Click on «Activate»

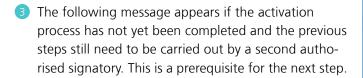

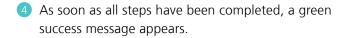

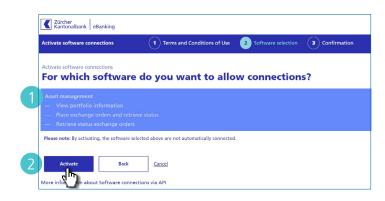

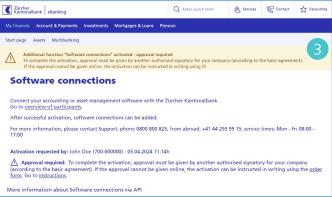

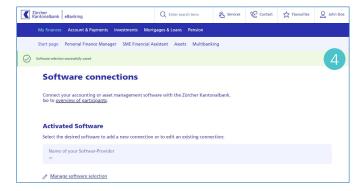

# Step C: Initiating the software connection from the third-party software

Carry out the necessary steps to connect to Zürcher Kantonalbank directly in your software. Your software provider will support you in this.

## Step D: Selection of data and rights

Once you have completed step C, you will be automatically redirected to Zürcher Kantonalbank so that you can initially set up your accounts, safekeeping accounts and their rights.

1 Log in with your eBanking login or eWealth login.

**Note:** If you want to adjust an existing data delivery and have therefore skipped steps A, B and C, please log in to ZKB eBanking or ZKB eWealth as described in step A and navigate to «Software connections», where you can make the desired adjustments.

2 Here you can specify which rights the user should have. For example, they can receive portfolio information and/or transmit exchange orders and/or receive exchange order status information.

**Notes:** The «Stock exchange orders» and «Stock exchange order status» rights only appear if your software provider is certified for the desired service and authorised by the ZKB.

- 3 Here you will find a list of all accounts and custody accounts for which you are authorised.
- 4 Here you can assign the corresponding rights to the products. To do this, tick the appropriate boxes. If you do not want data (e.g. your own company account) to be included in the connection, remove the corresponding tick.
- 5 For existing authorisations, bank products available in the future are automatically included in the data release if the default setting is adopted.
- 6 Future authorisations with available bank products are automatically taken into account in the data release if the default setting is adopted.

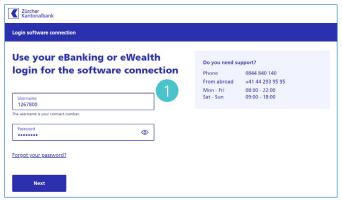

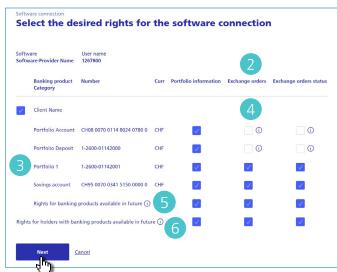

7 Check the details and click on «Next»

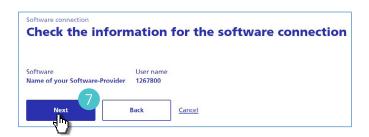

(8) «Confirm software connection» by entering the TAN. You will then be logged out and redirected back to the third-party software.

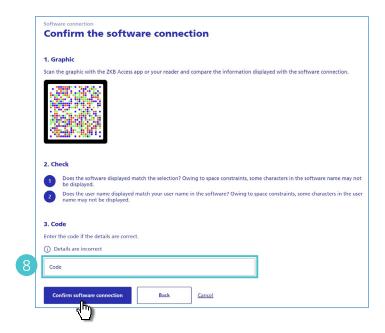

# Step E: Finalisation in the third-party software

Carry out the final steps directly in your software. Your software provider will support you with this.